# How to Register

This section will show you how to register/create an account with OCHART.

## **Open a new internet window.**

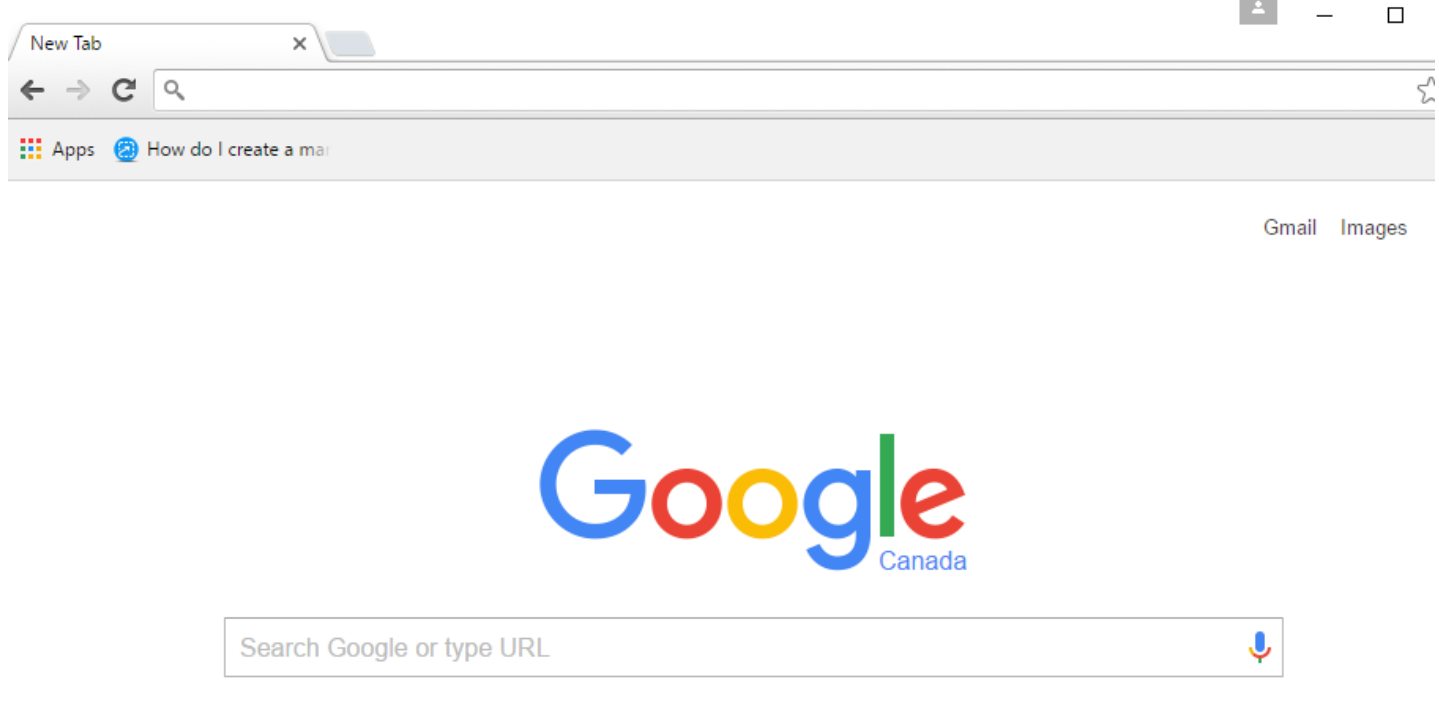

# **Type "www.ochart.ca" in the address bar. Press "ENTER".**

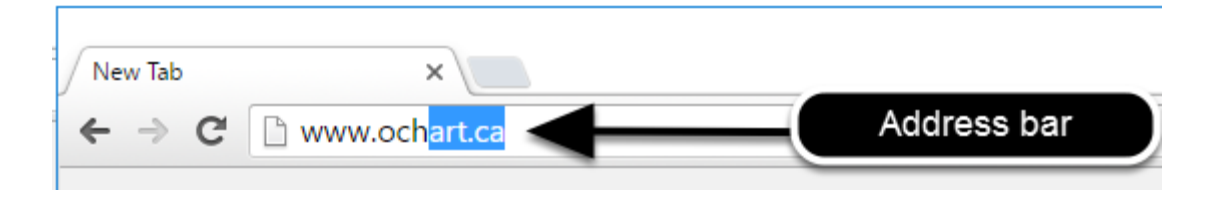

**You will see the screen below. Click the "START" button on the right side.**

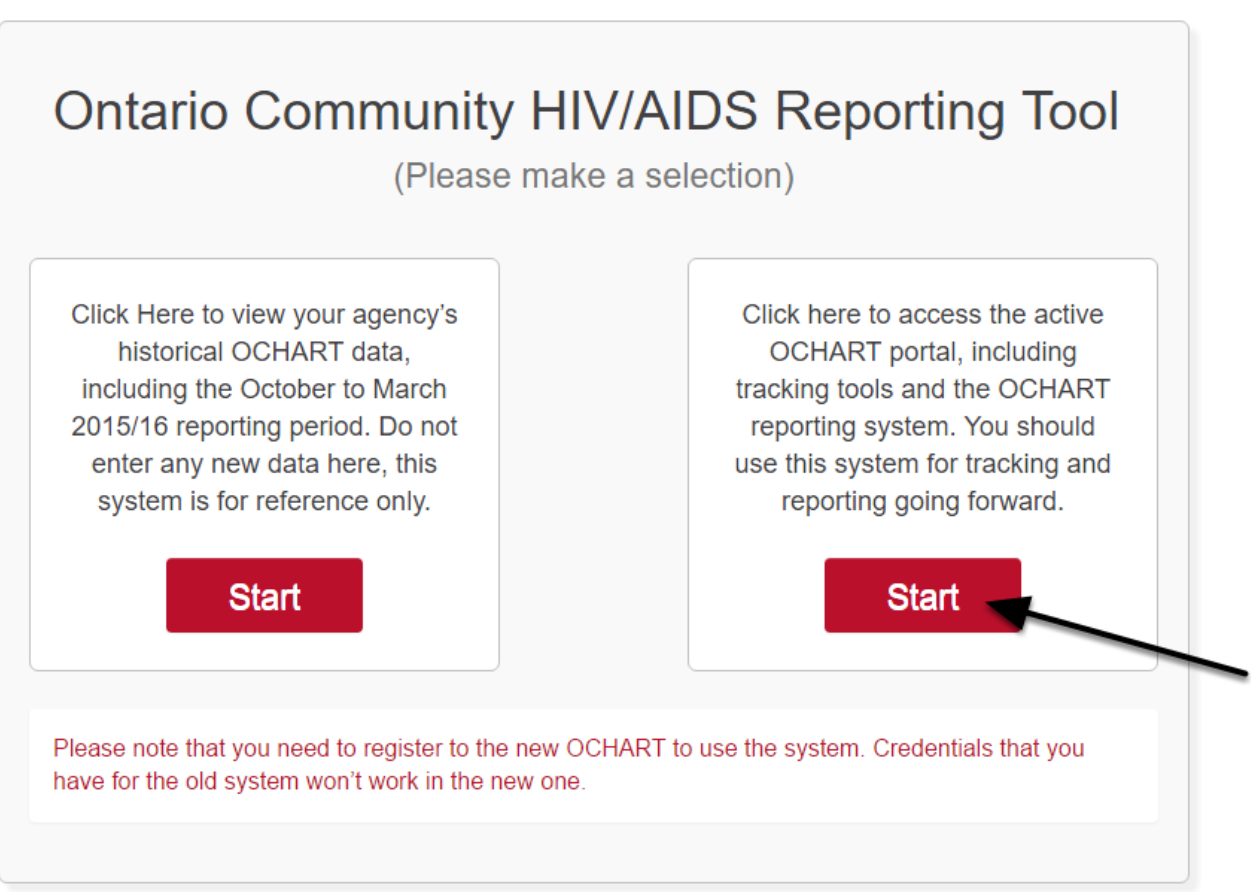

Clicking the start button on the left side will take you to the old OCHART system. If you click this accidentally, please click the back button on your internet browser. Next, click the start button on the right.

### **Click "Register" (bottom left).**

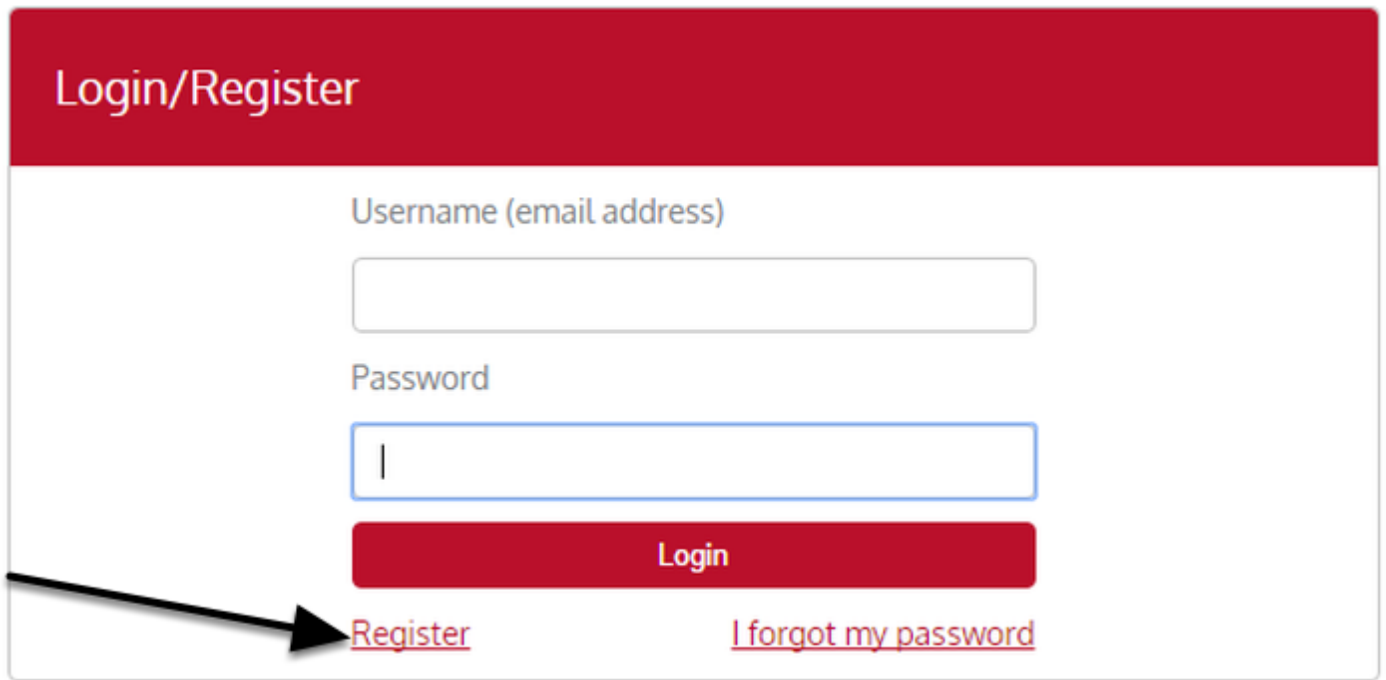

Do not enter a "Username (email address)" or "Password". You cannot use your old OCHART username and password, you must first register/create a new account.

**You will see the screen below notifying you of the requirement to register. Please click "Next".**

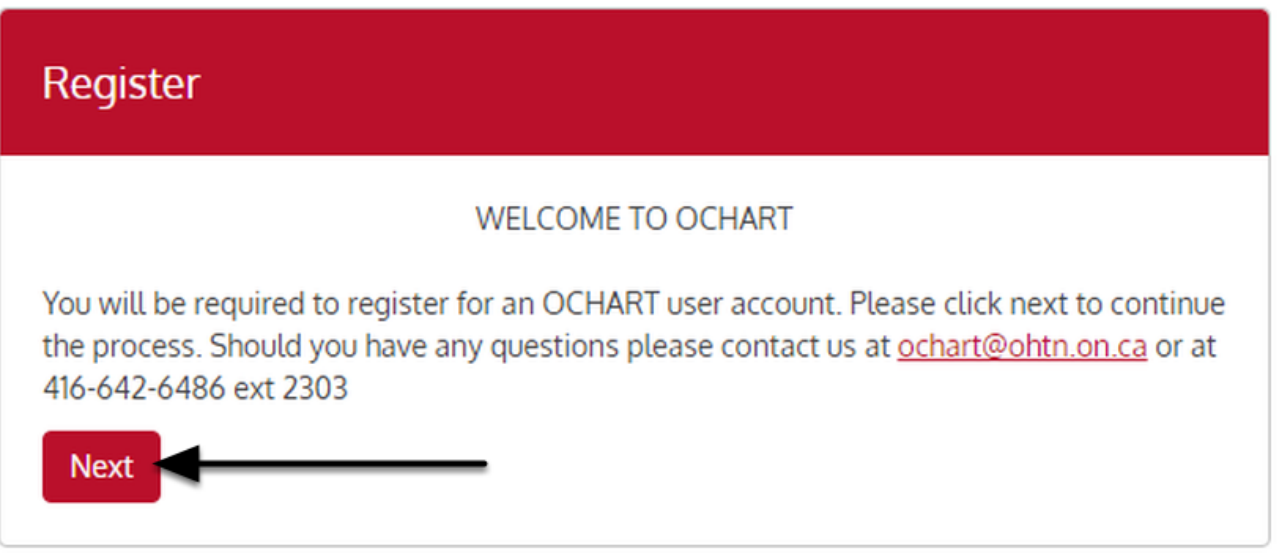

**Enter your first name, last name, and email address. Confirm your email address by entering it a second time. Enter a password (see instructions below) and re-enter it to confirm it. Enter your position title.**

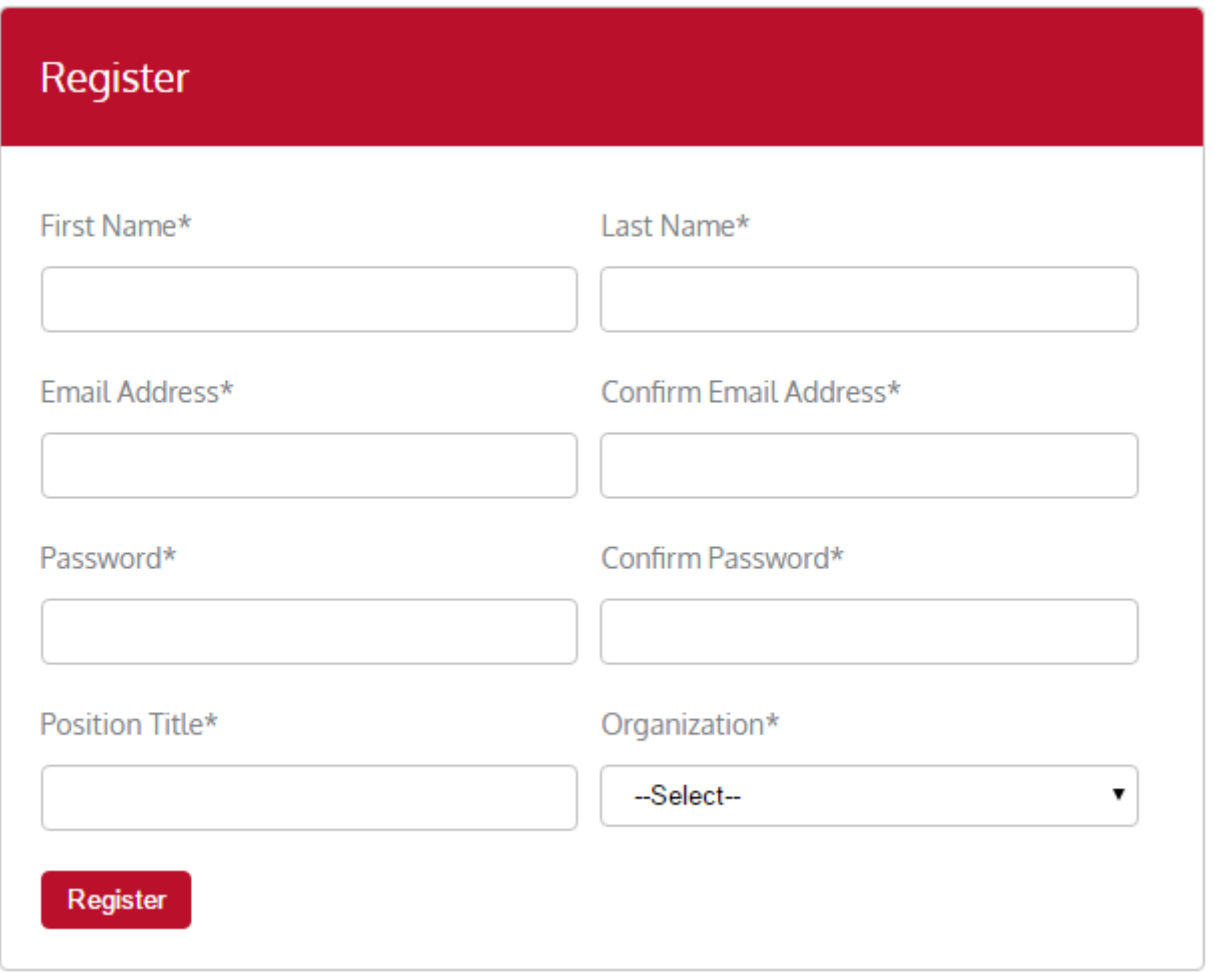

The email you enter should be your work email address. This will become your username.Your password must have at least 8 characters. It must also include one upper case letter, one number and one special character (e.g., ! or \$ or \*).

**Select your organization by clicking on the triangle and then clicking on the name of your organization. Click "Register".**

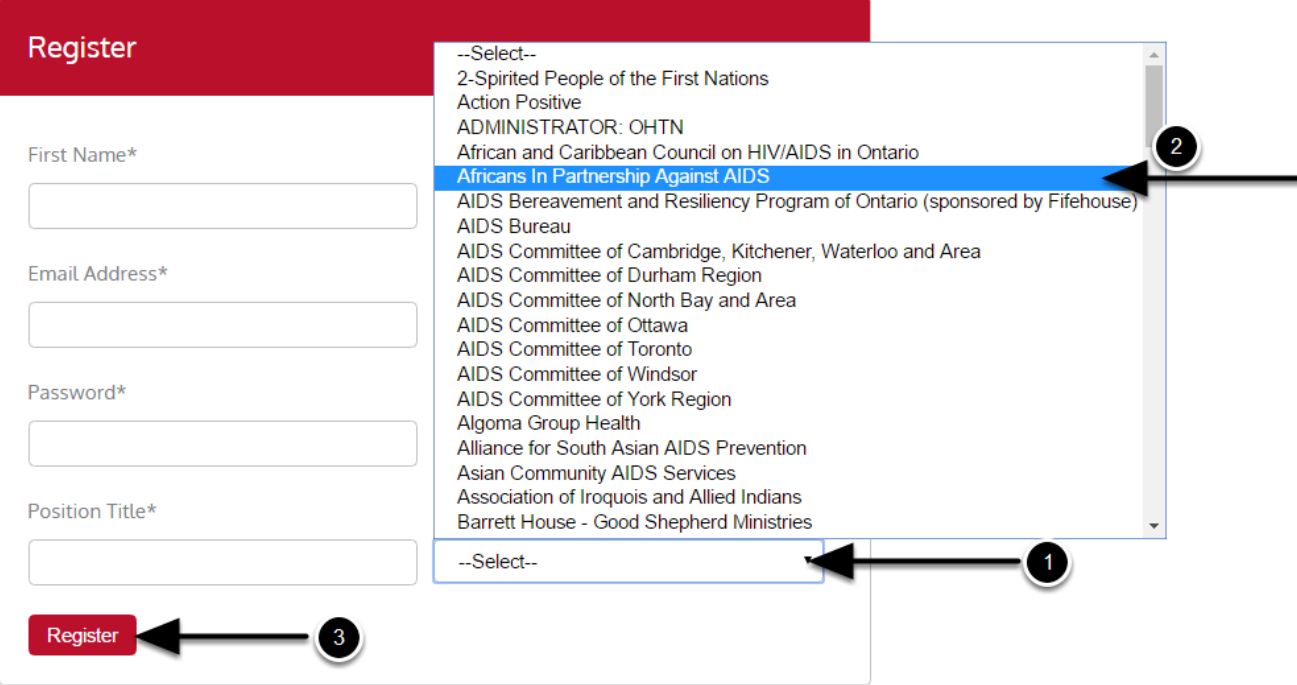

Please note that only Executive Directors and Managers will have access to the reporting side of OCHART upon registering.

### **You will receive an email from OCHART with the subject line "Verify your email address". Open the email. Click on the link in the email.**

Subject: Verify your email address

Dear OCHART user,

Dear OCHART user,<br>Thank you submitting your information to register for an account with OCHART. As part of a standard registration process the OCHART system requires email verification. To verify the<br>email address that you

Should you have any questions, or require assistance please contact us at ochart@ohtn.on.ca or call the OCHART coordinator at 416-642-6486 ext 2303 Thank you,<br>OCHART Support team

#### **The link will take you to a page displaying the message below.**

#### **Email Verified**

Thank you for verifying your email address. Your request is currently being reviewed. You will receive an email with your OCHART credentials when the account has been created. We aim to do this within 24 hours. Should your request be urgent, please contact us at ochart@ohtn.on.ca or 416-642-6486 ext 2303

### **You will receive an email confirming that you now have access to OCHART. If you do not receive this email within 24 hours of registering, please contact us: ochart@ohtn.on.ca or 416-642-6486 ext. 2303.**

Subject: You have been approved for access to OCHART

Thank you for registering for an account with OCHART. Your account has been successfully created. Your credentials will be those that you registered with. If you have forgotten your password, please use the "Forgot Passwor

Should you have any questions, or require training please contact us at ochart@ohtn.on.ca or 416-642-6486 ext 2303.

Please note that only Executive Directors and Managers will have access to the reporting side of OCHART upon registering.